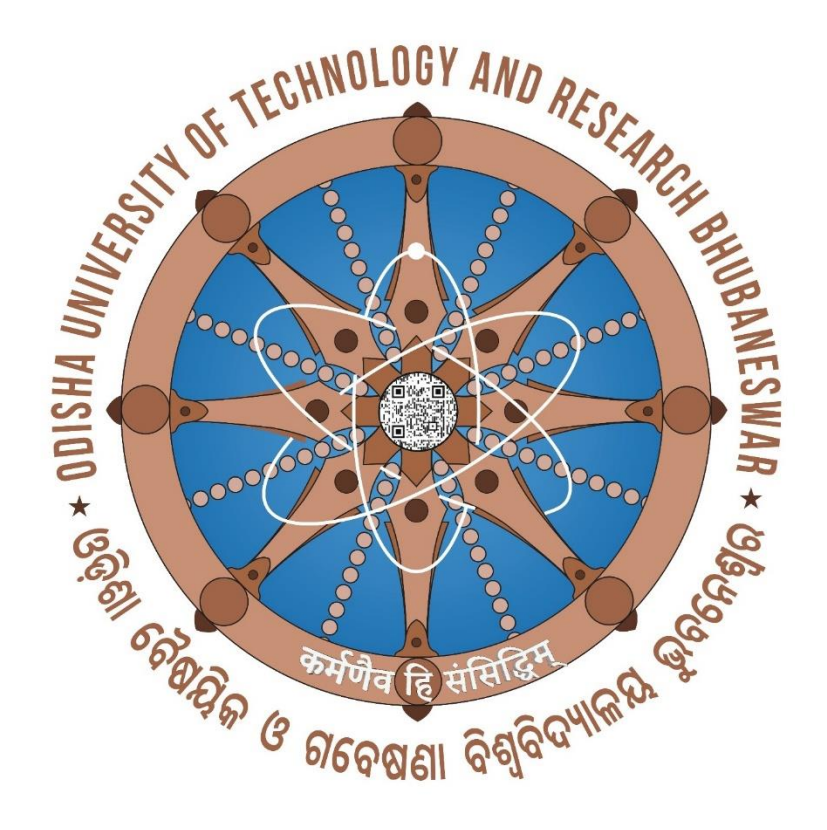

## WELCOME

TO

# Fresher's

**SOP** 

SOP to fill up the information and make the payment, details as given below.

- 1. Browse the URL in browser (google chrome or mozilla firefox) i.e. [www.outr.ac.in](http://www.outr.ac.in/) .
- 2. The web page now opened as given below.

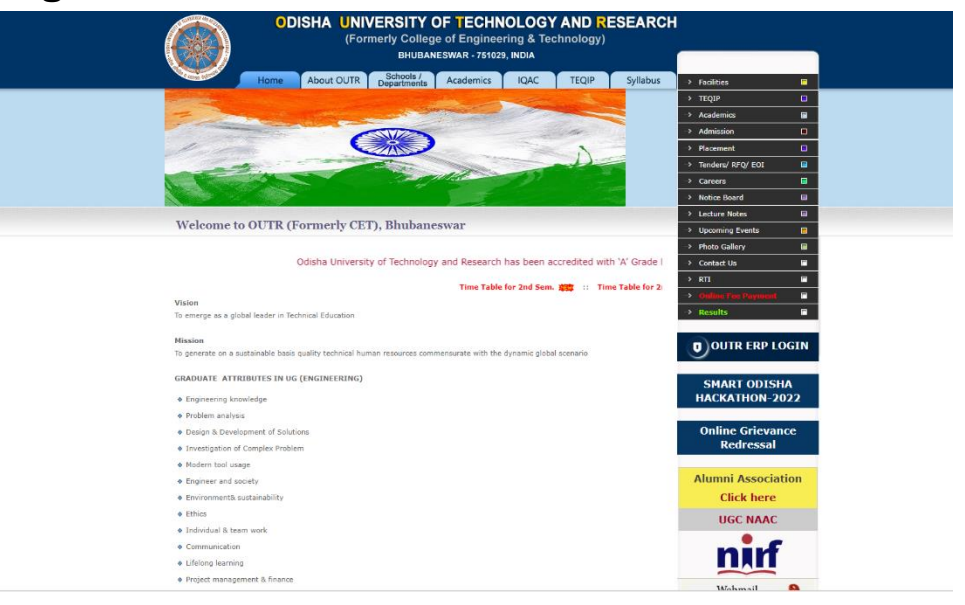

3. Then click on "OUTR ERP LOGIN"

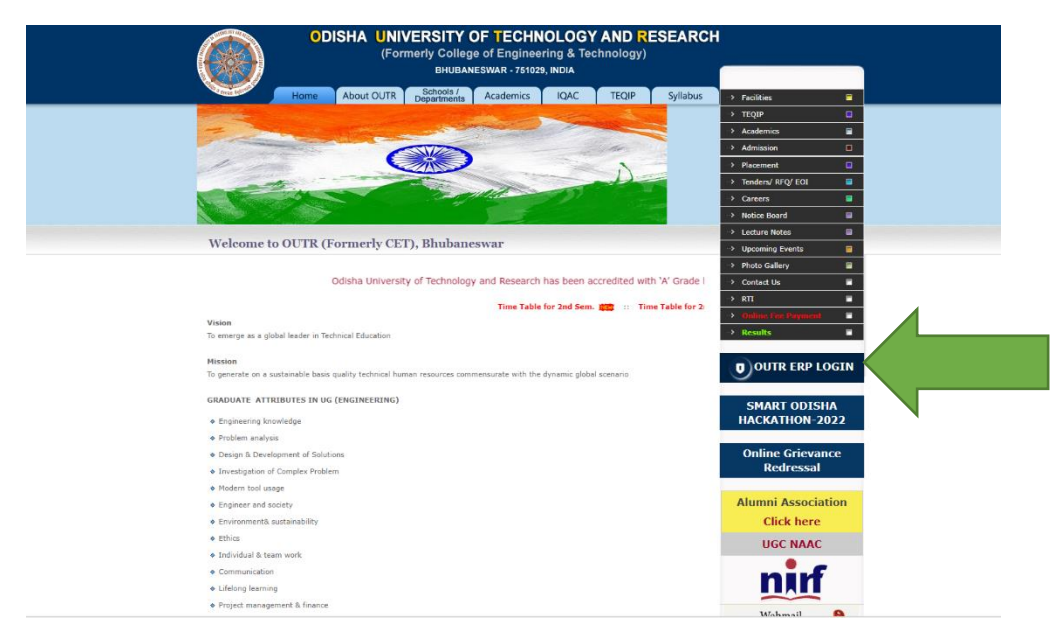

4. After click on OUTR ERP LOGIN the web page is opened for the ERP login as given below.

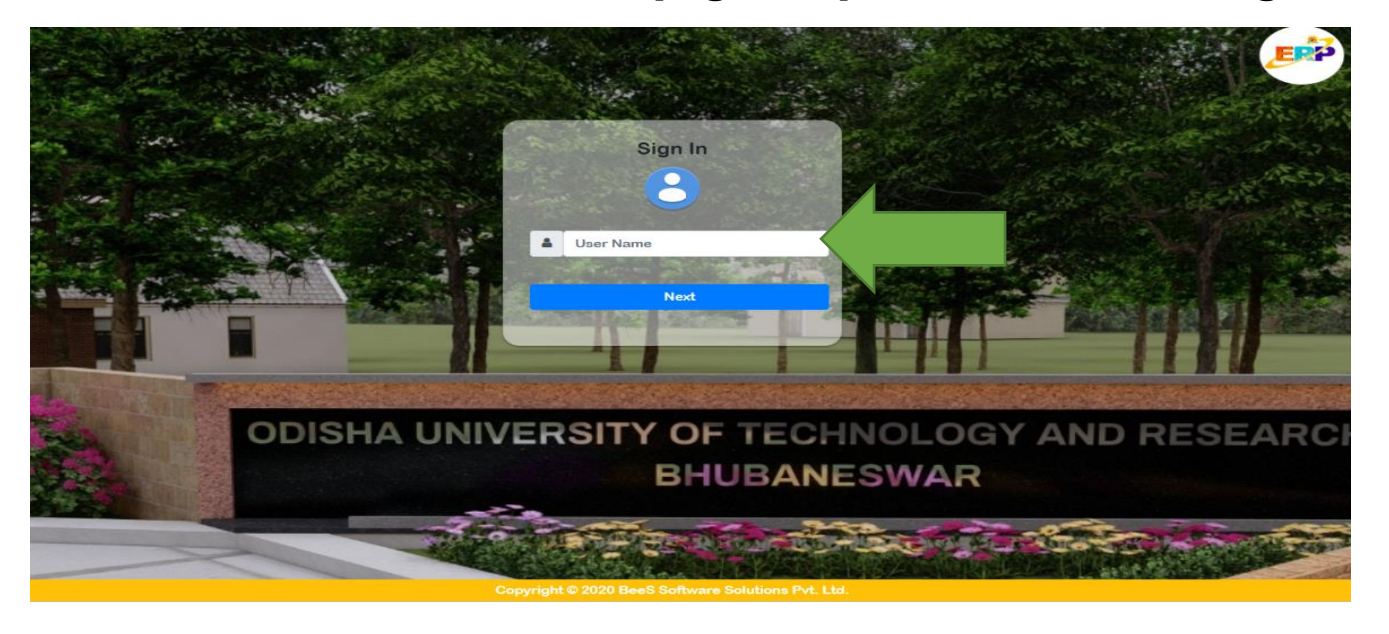

5. Enter your " User Name " and " Password ". Your username and password, both are same as your "JEE Main/OJEE APPLICATION NO" (12 DIGIT) then click on next button and the web page is opened as given below.

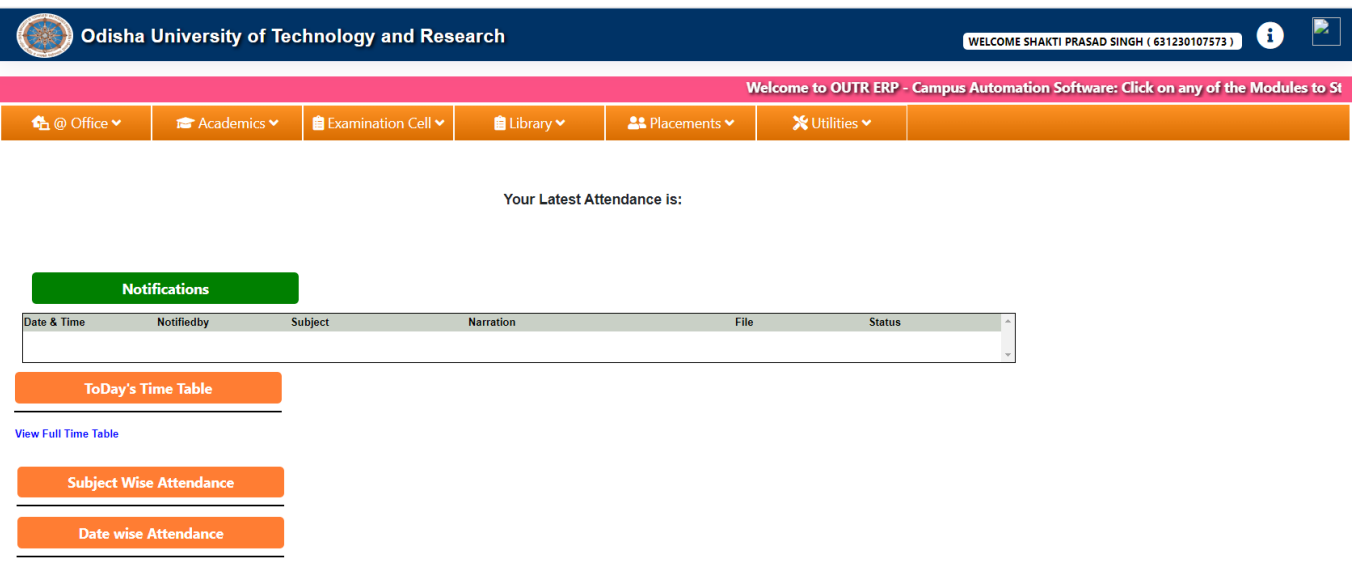

6. After login you are able to see your " Name and OJEE application number " at top right corner.

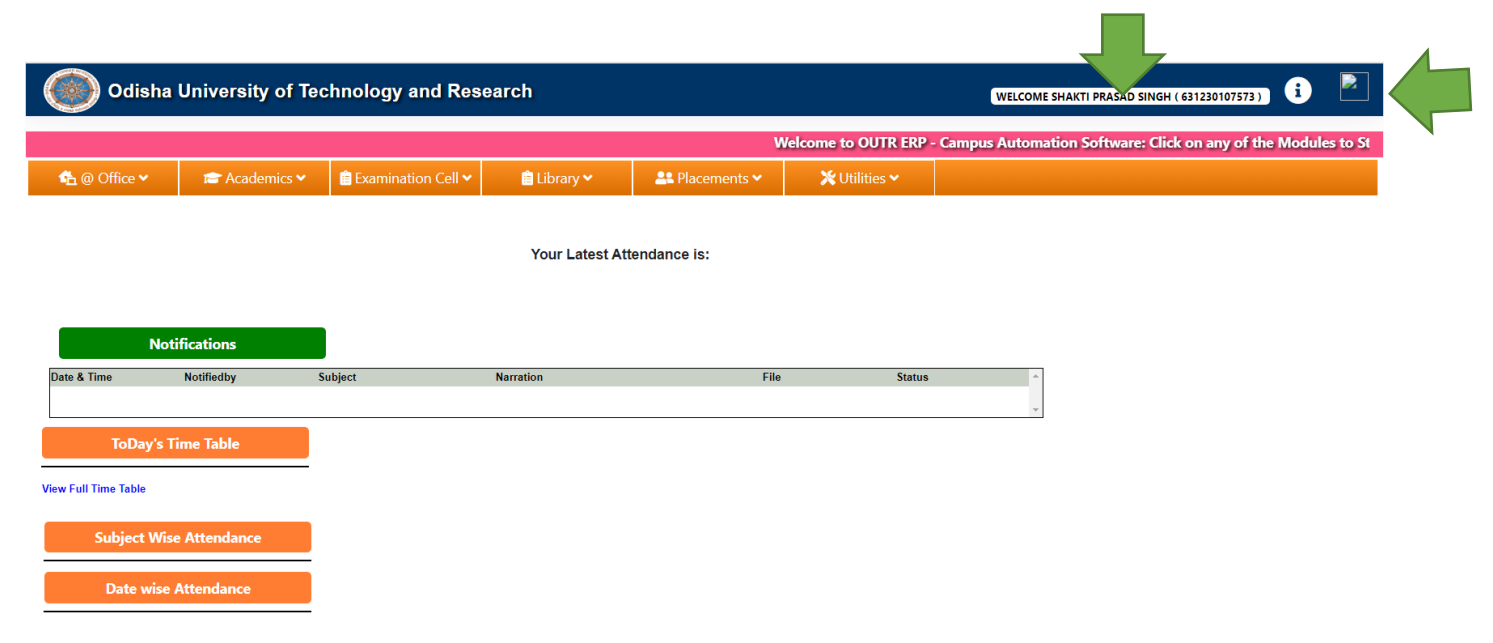

7. Then click on " Office " tab at top left.

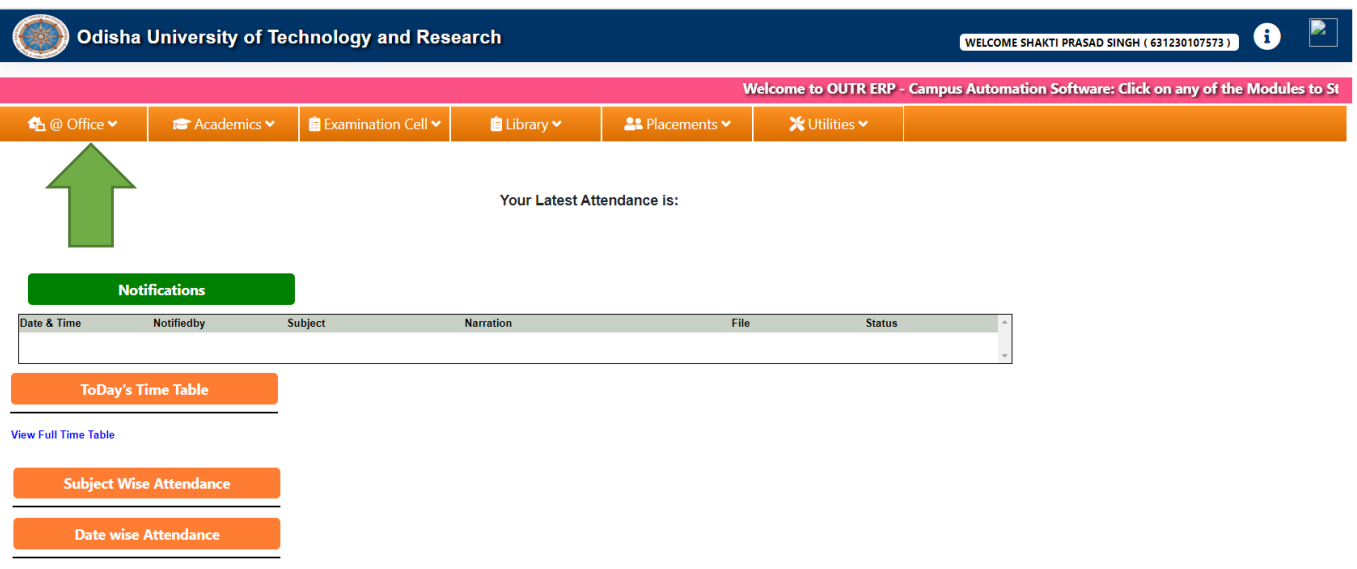

8. Then Click on " My Information Editing ".

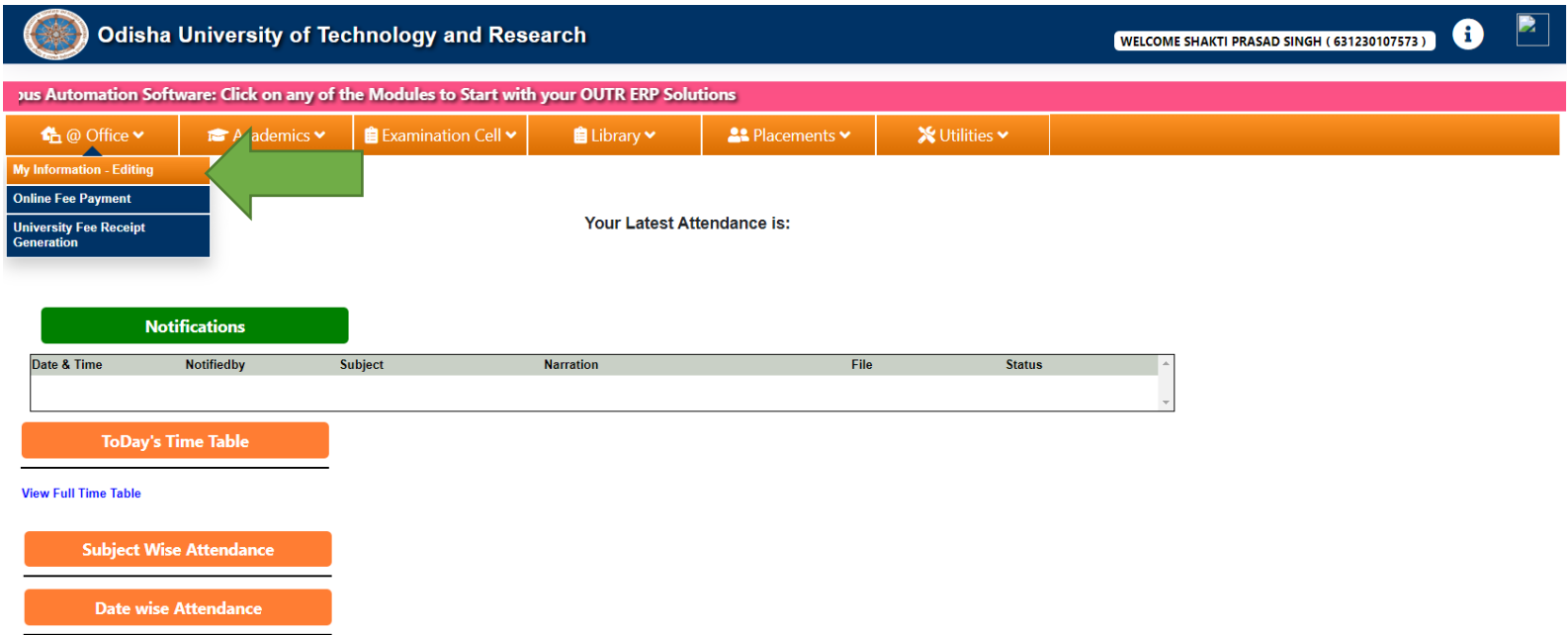

9. Then your My Information Editing page is opened like below, for fill-up the details about

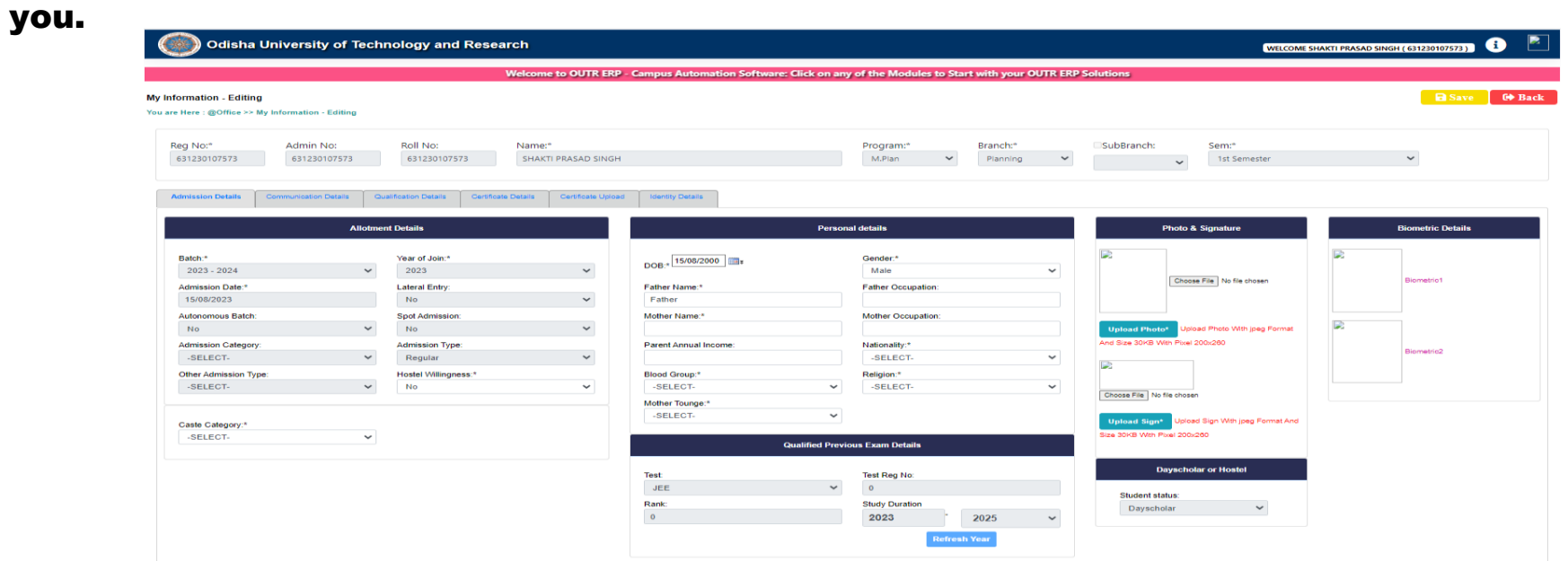

10. Now you have to fill-up the details and upload the certificate " TAB " wise one by one. "Admission Details, Communication Details, Qualification Details, Certificate Details,

Identity Details". In the TAB  $\frac{u}{x}$   $\frac{u}{x}$  marks are mandatory field and must be filled up.

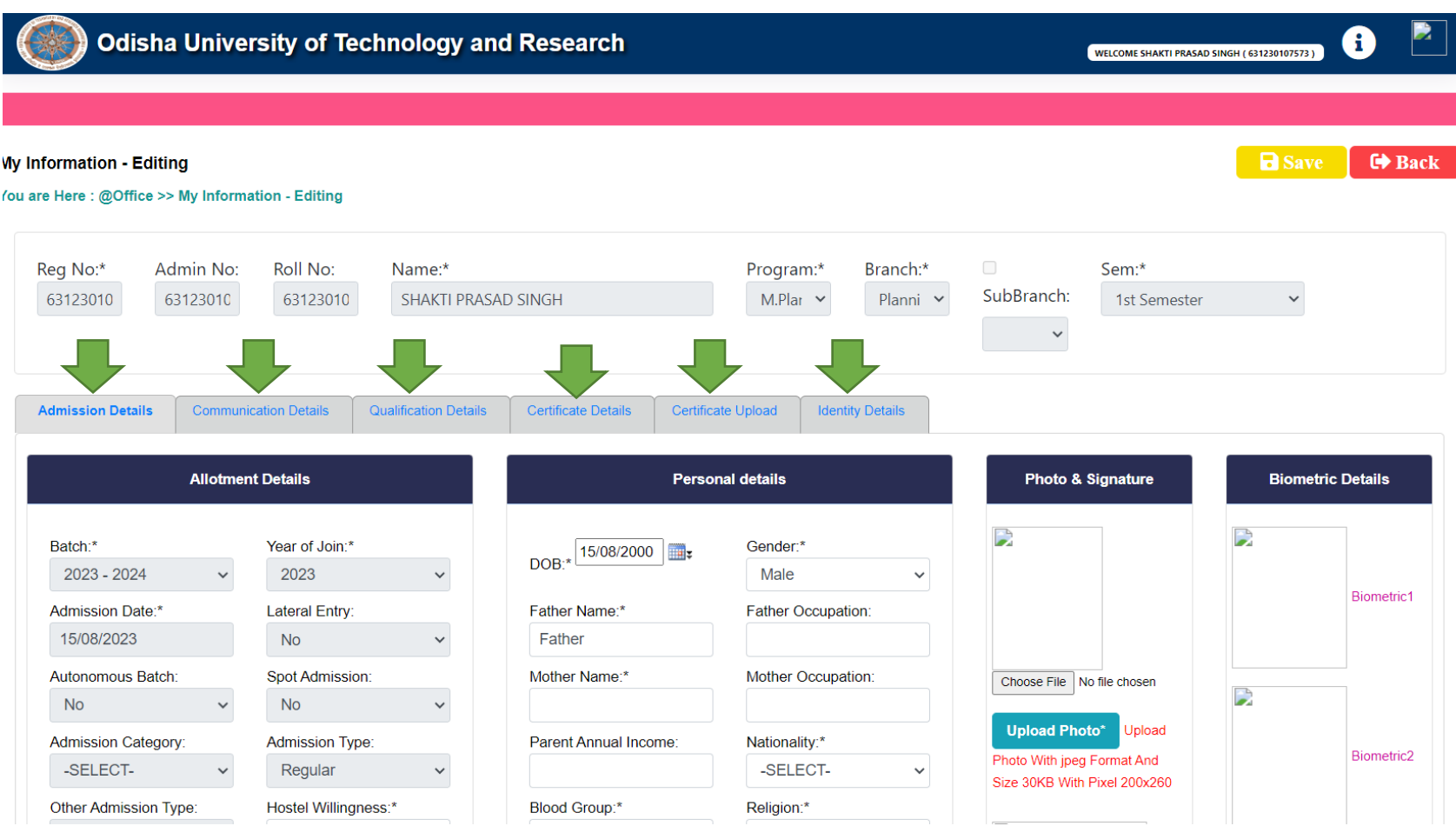

#### 11. First click on "Admission Details\*" Tab. Now fill-up the details in this tab:-

- a. In "Allotment Details", " Hostel Willingness " if you are interested to stay in the hostel of OUTR then click on "YES" otherwise "No".
- b. "Caste Category\*" Chose from drop and down menu, as per your caste.
- c. In "Personal Details", Check your "Date of Birth\*, Gender\*" if wrong correct it. Fil-up the "Father Name\*, Father Occupation, Mother Name\*, Mother Occupation, Parent Annual Income, Nationality\*(From drop and down) menu, Blood Group\* (From drop and down) menu, Religion\*(From drop and down) menu, Mother Tounge\*(From drop and down) menu.
- d. In "Photo & Signature", Now "Upload Photo" the Resent Passport size scan photo (Which was used for Examination, Identity Card and if any other requirement during study period at OUTR) and "scan signature" (Which was used for Identity Card and if any other requirement during study period at OUTR). Both should be "within 30KB and Pixel size should be 200 X 260, in JPG or JPEG file only"
- e. no need to fill-up the "Biometric details"

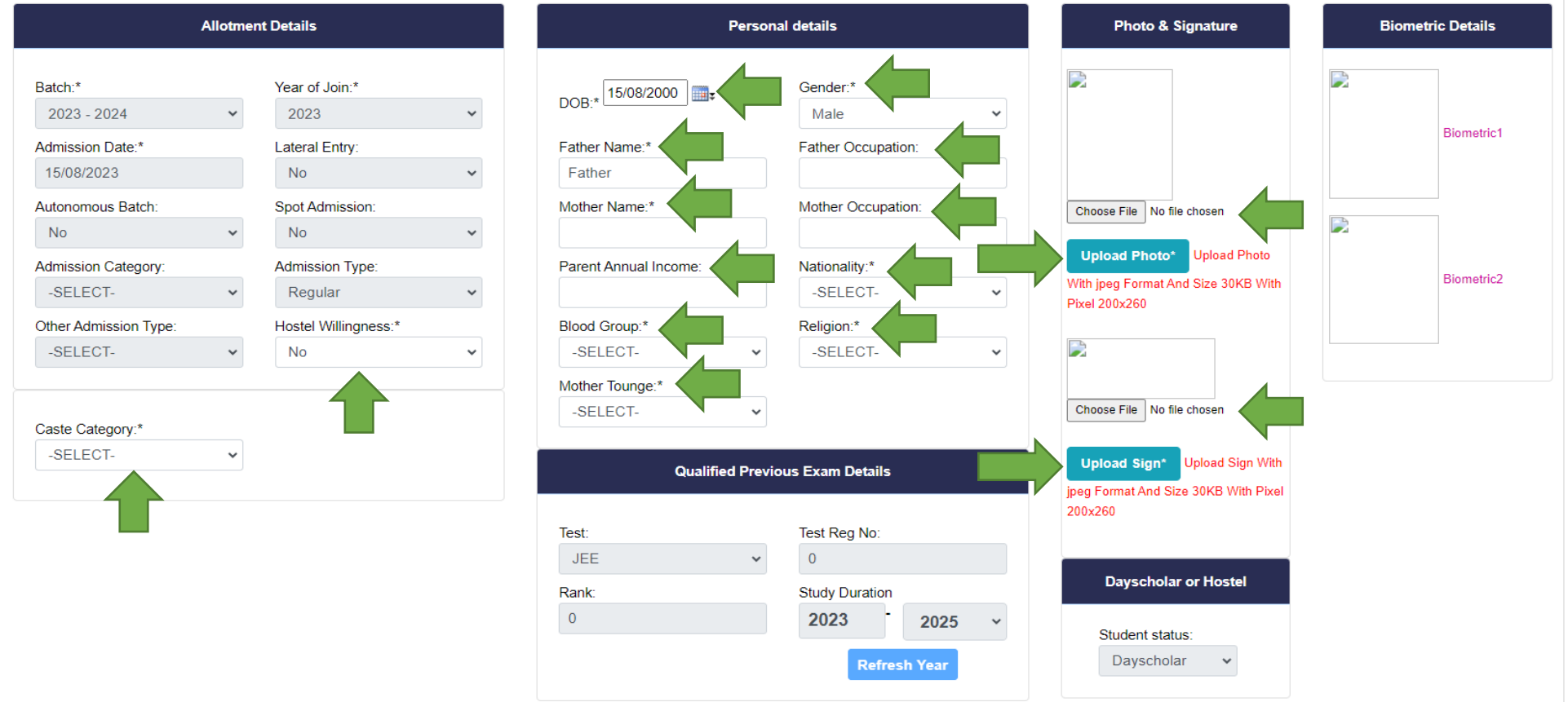

### 12. Now we complete the "Admission Details" tab and its look like below image.

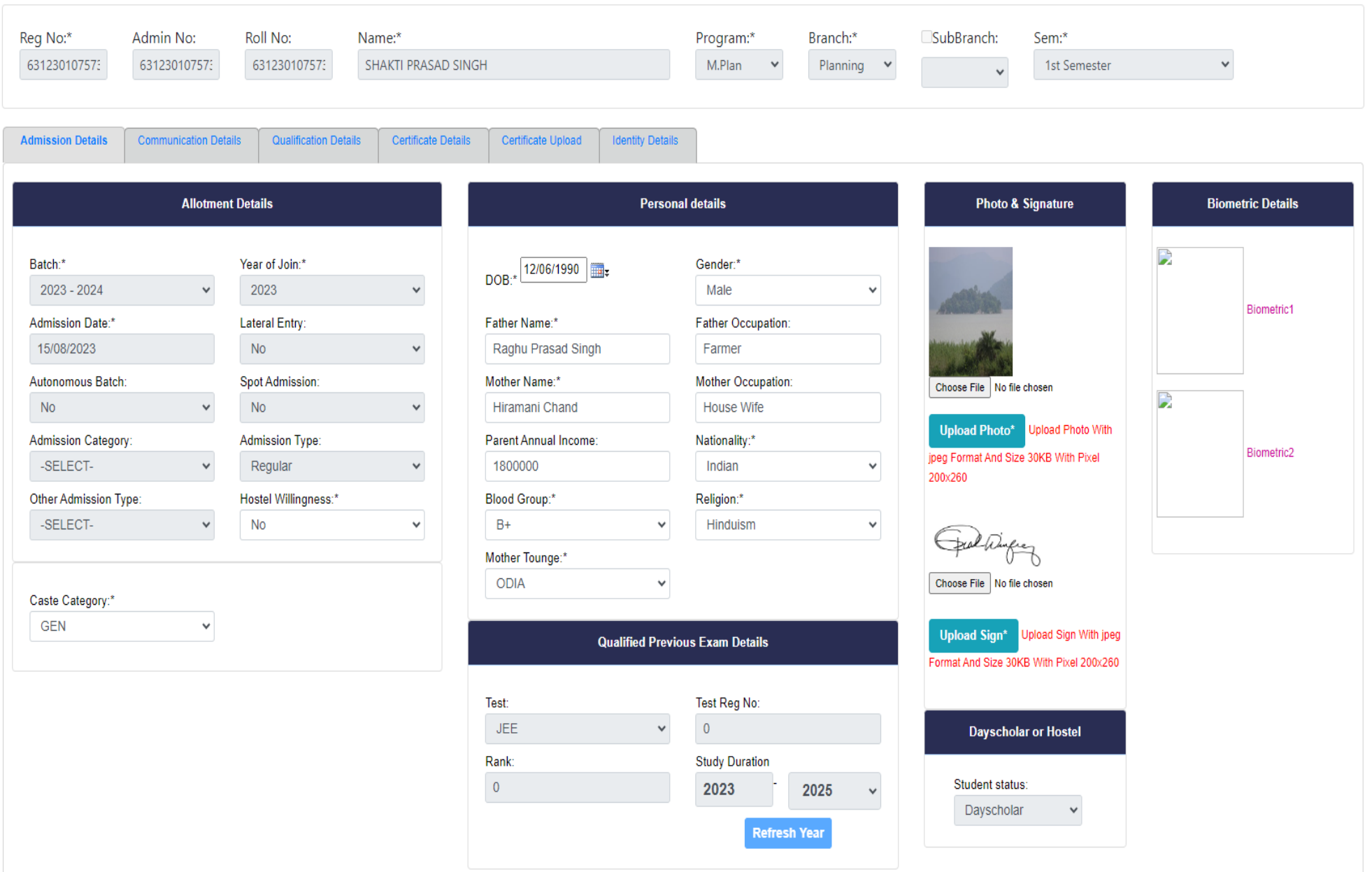

#### 13. Now fill-up the second tab "Communication Details" do as given below.

- a. In "Phone & Email Details" fill-up the "Land Line" number if available, "Parent Mobile No\*" must be given, "Student Whatsapp Mobile No\*" must be given, "Parent Email" if available, "Student Email\*" must be given, "Student alt Email\*" if available now its complete
- b. In "Correspondence Address" fill-up the "Door No\*, Street\*, Area (Village)\*, Block\*, State\*, District\*, Pin\*" all fields are mandatory fields so it must be filled up. if you want click on "Merge Correspondence Address" otherwise ignore this.
- c. In "Permanent Address" if your "Correspondence Address" is same as "Permanent Address" then click on box "same as Correspondence Address " and after clicking its automatically pull from Correspondence Address. If not fill-up the "Door No\*, Street\*, Area (Village)\*, Block\*, State\*, District\*, Pin\*" all fields are mandatory fields so it must be filled up. if you want click on "Merge Correspondence Address" other wise ignore this.

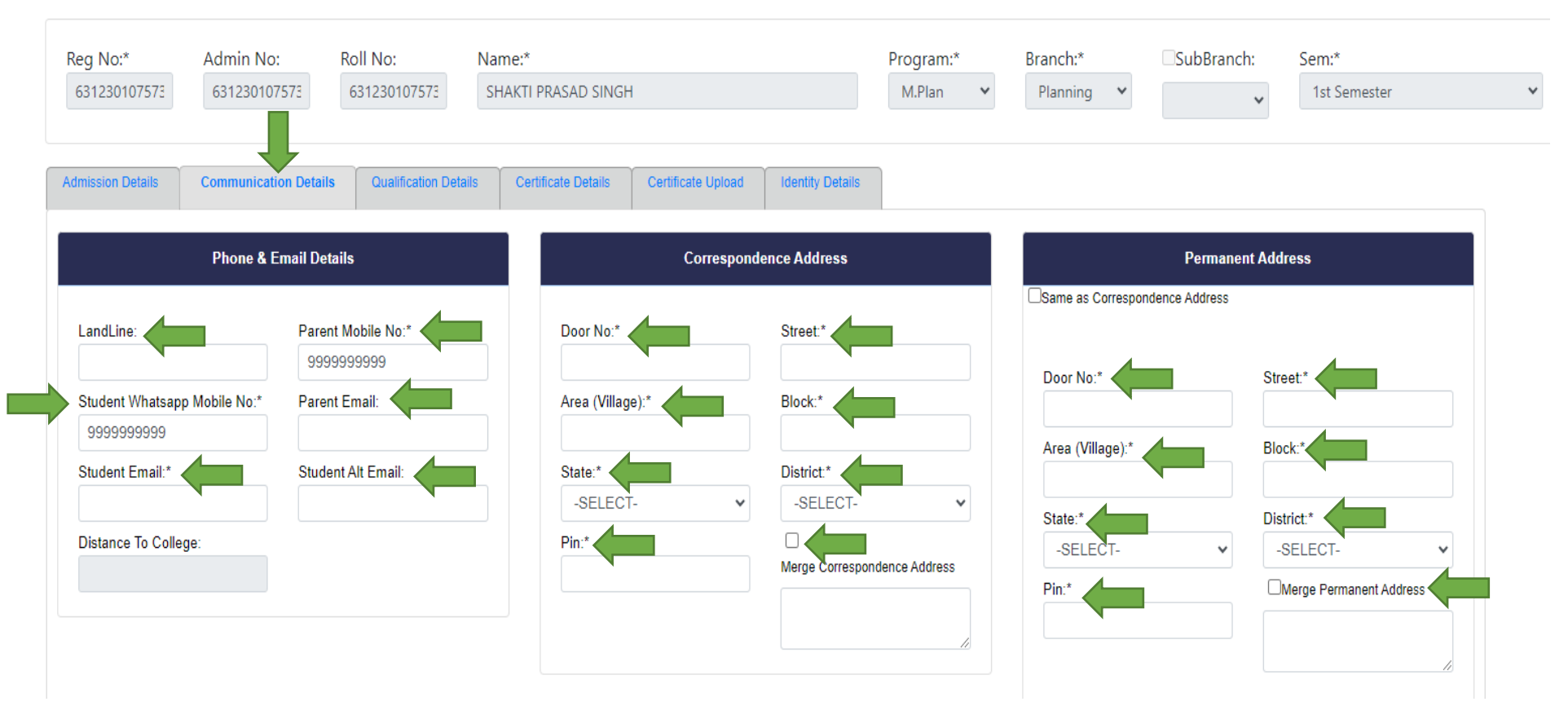

#### 14. Now the "Communication Details" tab is completed and its look as shown below:

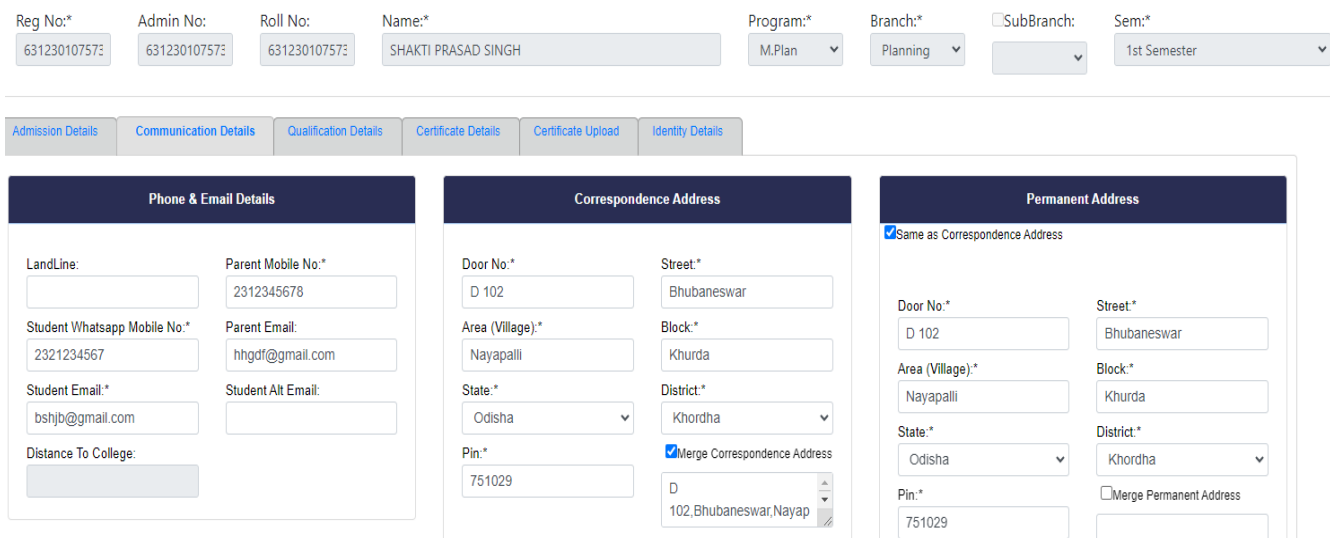

15. AFTER FILL-UP THE TWO TAB "Admission Details" & "Communication Details" CLICK ON SAVE BUTTON IN RIGHT TOP TO SAVE THE DATA FILLED UP AS SHOWN BELOW. If all data are filled correctly as per requirement then you able to see a RED COLOUR message on top that "Record Saved" or else an error message will be shown accordingly modify the data in the said field and then save till the "Record Saved" message shown.

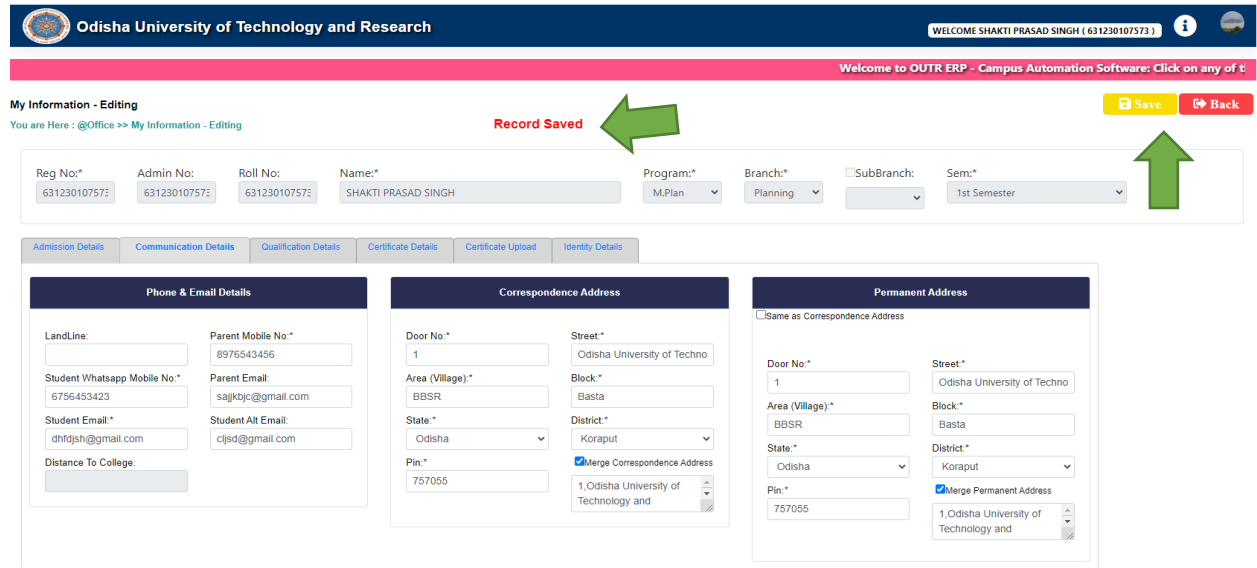

#### 16. Now fill-up the third tab "Qualification Details", do as given below.

a. In "Qualification Name" select from drop down menu, write the "Institution" name, write the "Institution address", Select the "Medium" from drop down menu, write the "Percentage", write the "Division" & select the pass out "Year" from drop down menu and click on "ADD" button too add the details and after adding you able to see at down box AS PER YOUR QUALIFICATION DETAILS.

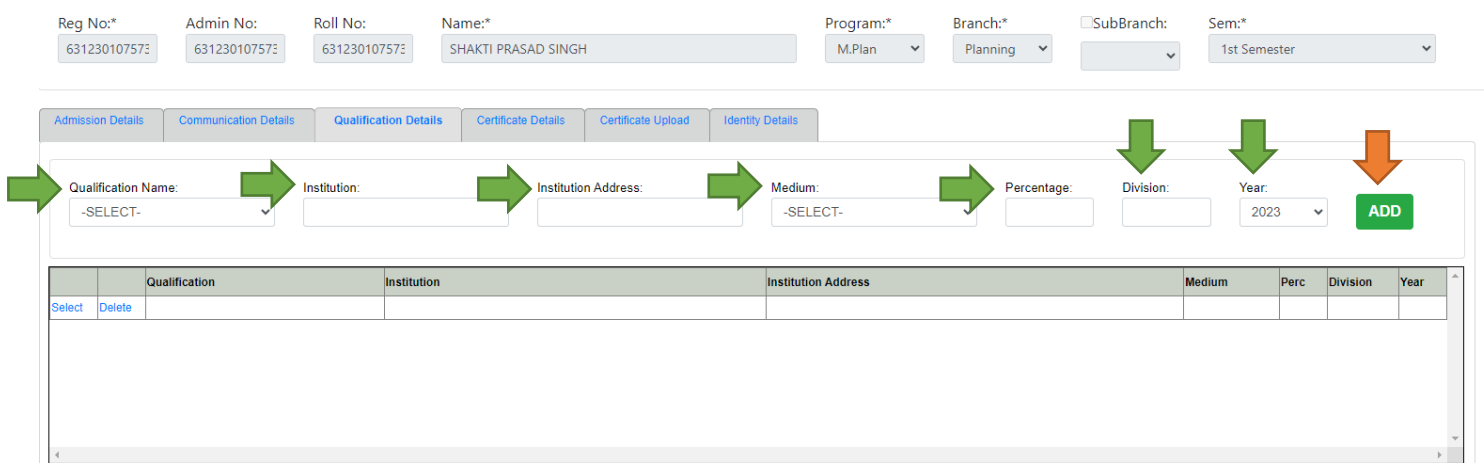

#### 17. Now the "Qualification Details" tab is completed and its look as shown below:

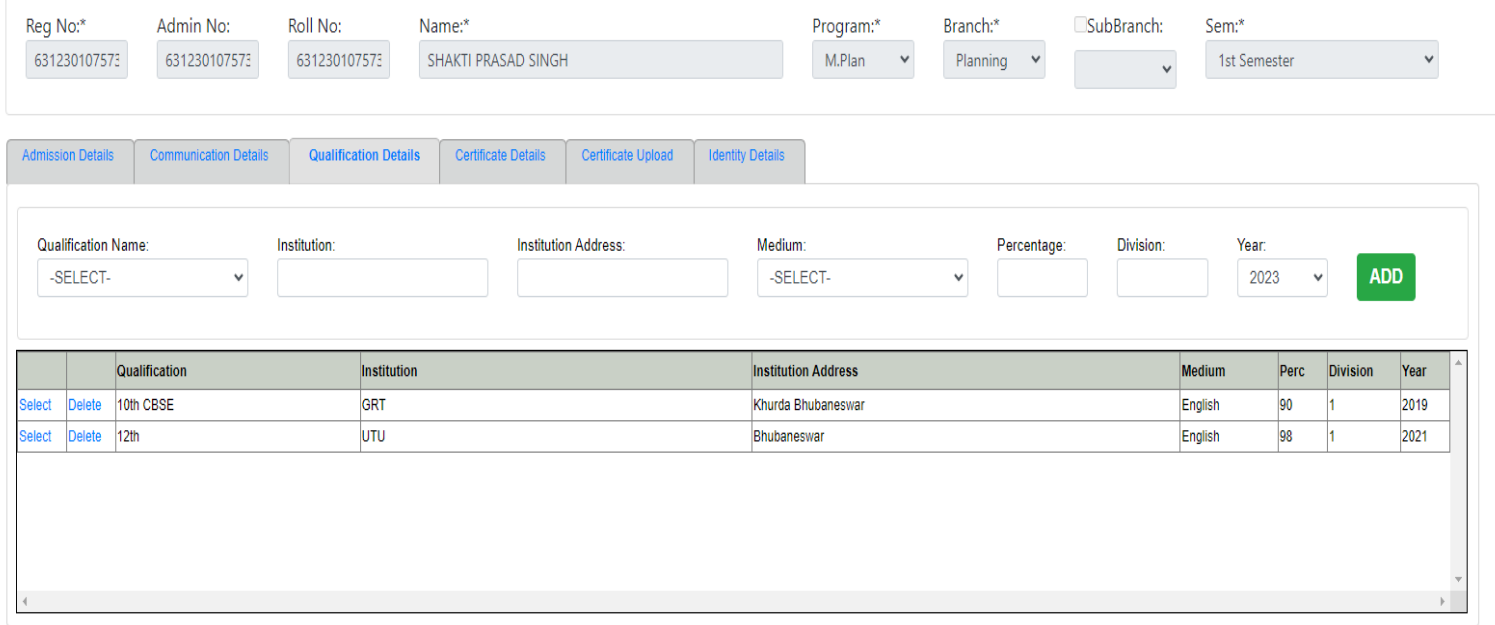

- 18. Now in Fourth tab "Certificate Details" NOTHING TO DO IN THIS TAB.
- 19. Now fill-up the Fifth tab "Certificate Upload" and do as given below.
	- a. Now click on Certificate "drop down menu" and chose the certificate, then click on "Chose File" from your device to add the certificate and click on "ADD" button to add the certificate one by one after adding the certificate must be click on "Save all Certificate".

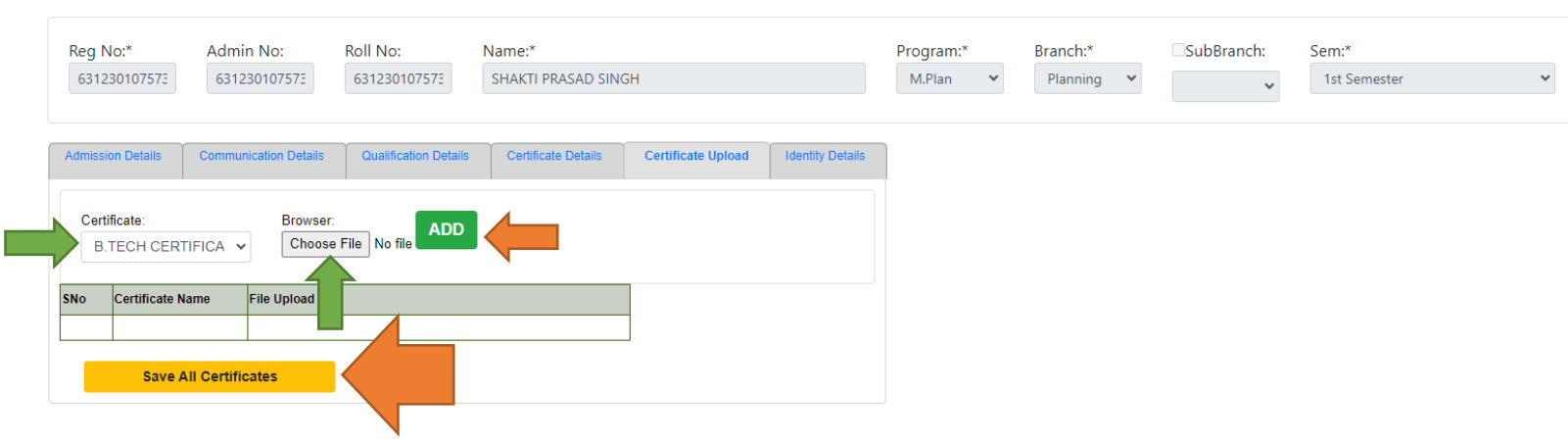

20. Now we complete the "Certificate Upload" tab and its look like below image and showing message in RED COLOUR certificate uploaded successfully.

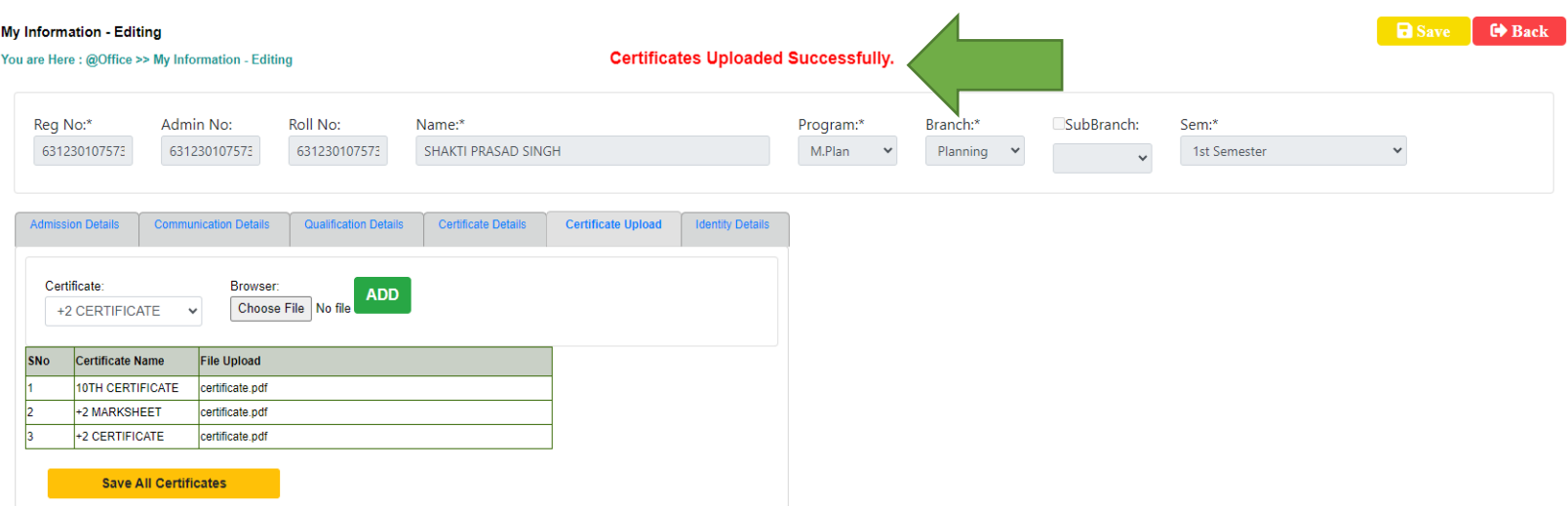

#### 21. Now fill-up the Sixth tab "Identity Details" and do as given below.

- a. In "Identification Marks" write the mark 1 & 2,
- b. Give the "Bank Details" if you want.
- c. In "Personal identity details" "AADHAR NO" must be given other fields are optional may or may not fillup.
- d. In "Fee Reimbursement-Reference Details" is for officials of OUTR nothing to do.
- e. IN "Aadhar Details of Parents" if you want.

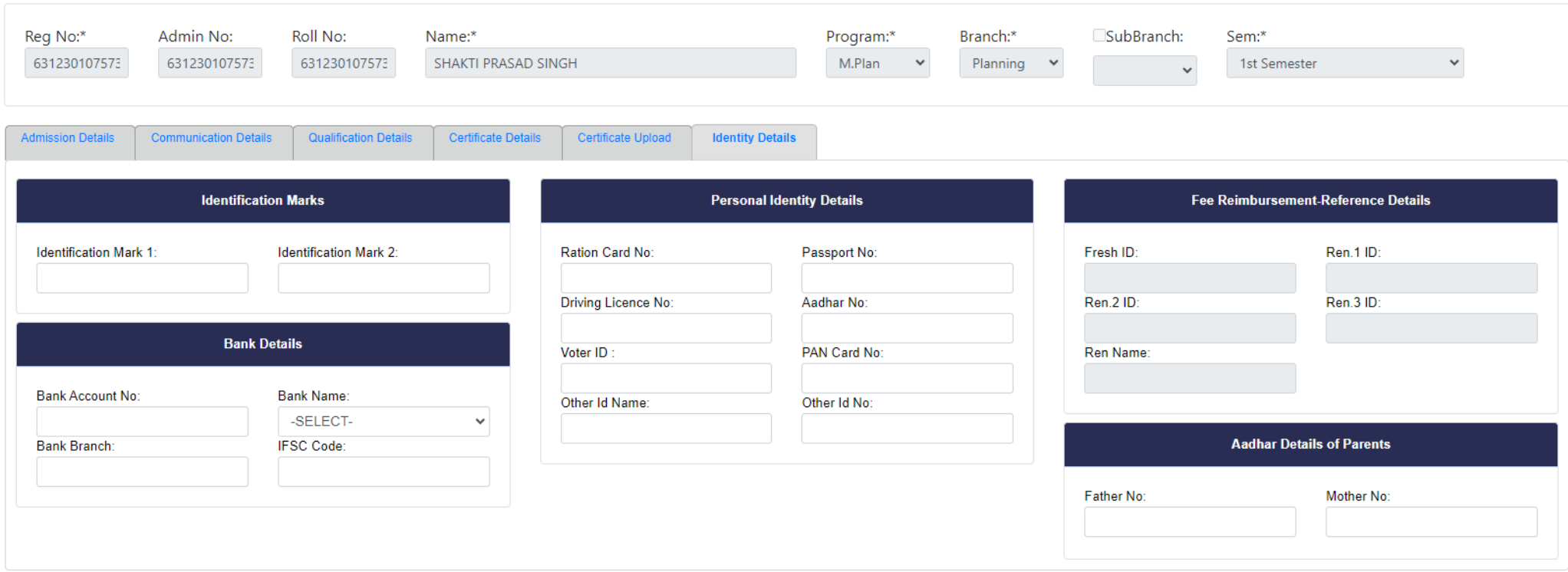

22. After Fill-up all the tabs click on "Save" button, which was at right side top corner as shown below if all data are filled up correctly as per requirement then you able to see a RED COLOUR message on top that "Record Saved". Then click on the "Back" button for back to home page.

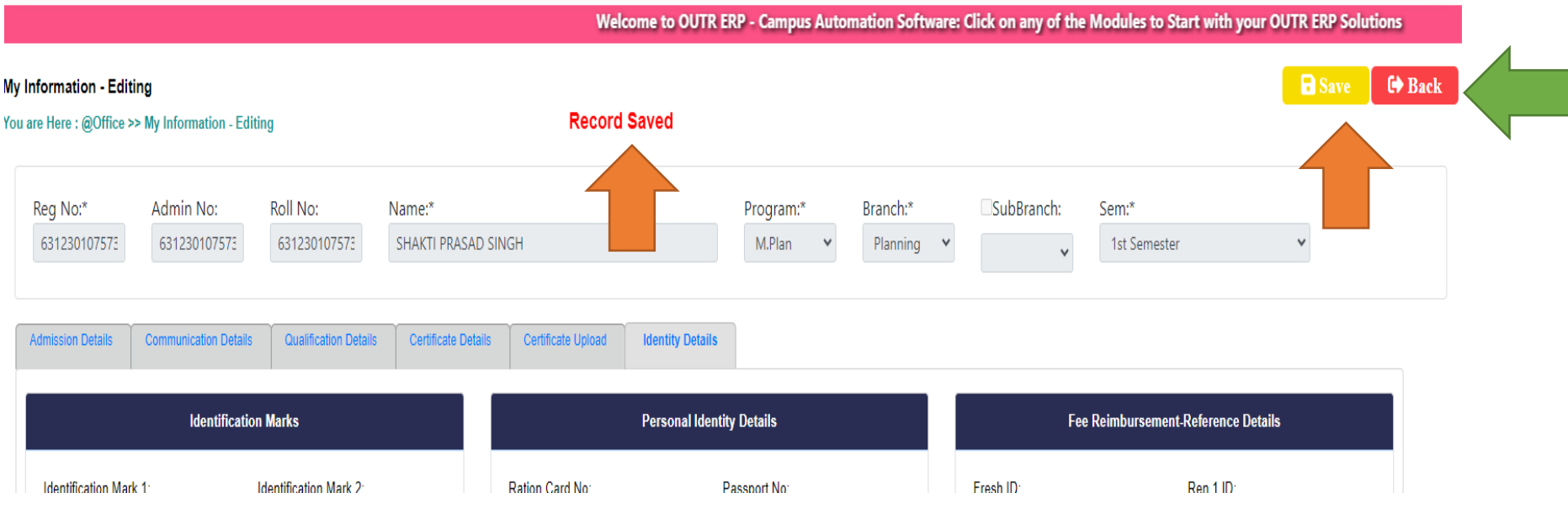

## NOW THE "My Information Editing" WORK IS SUCESSFULLY COMPLETED, THEN MOVE FOR THE PAYMENT SECTION.

#### 23. Now we are in home page of ERP. Click on "Office", then "Online Fee Payment".

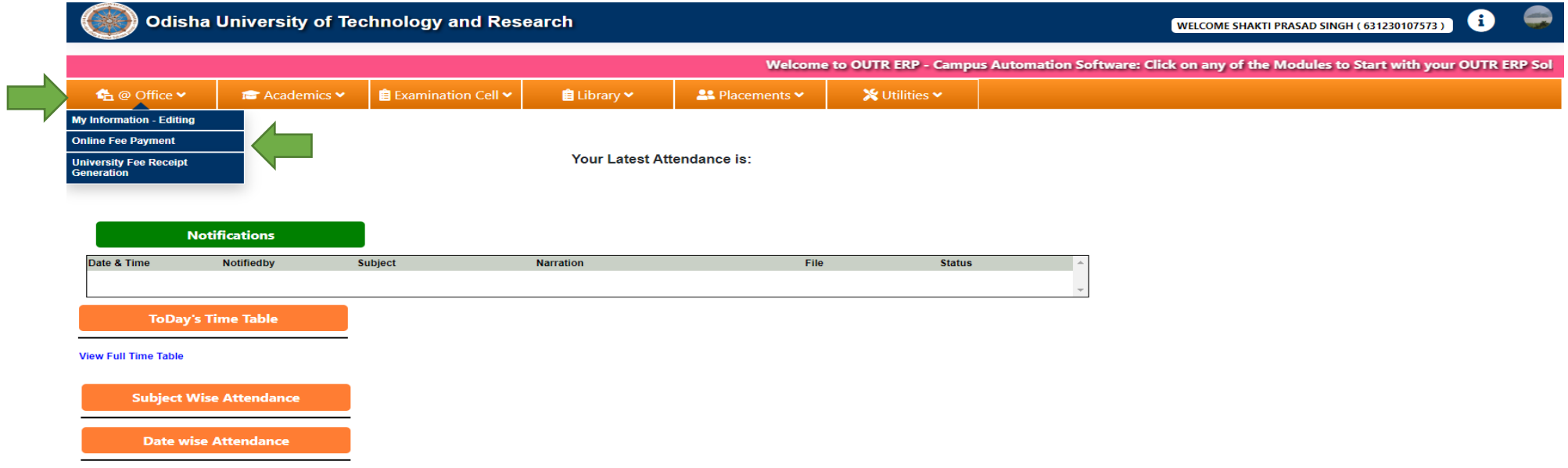

24. After click on "Online Fee Payment" the web page will be redirected to another payment page where you able to see the Fees details as given below (Which was already given). **Click on " Make Payment" Button.** 

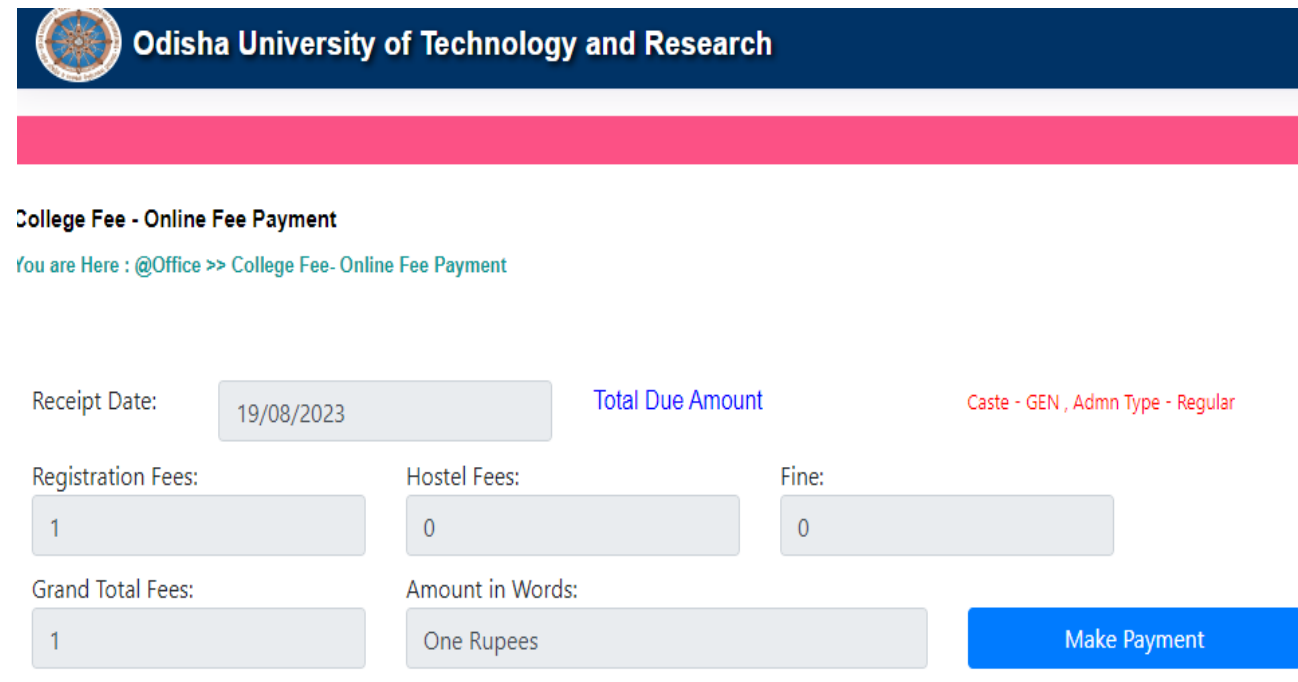

25. After click on " Make Payment" button "Type the Characters you seen in the Picture Box\*" Then click on "Go to Payment"

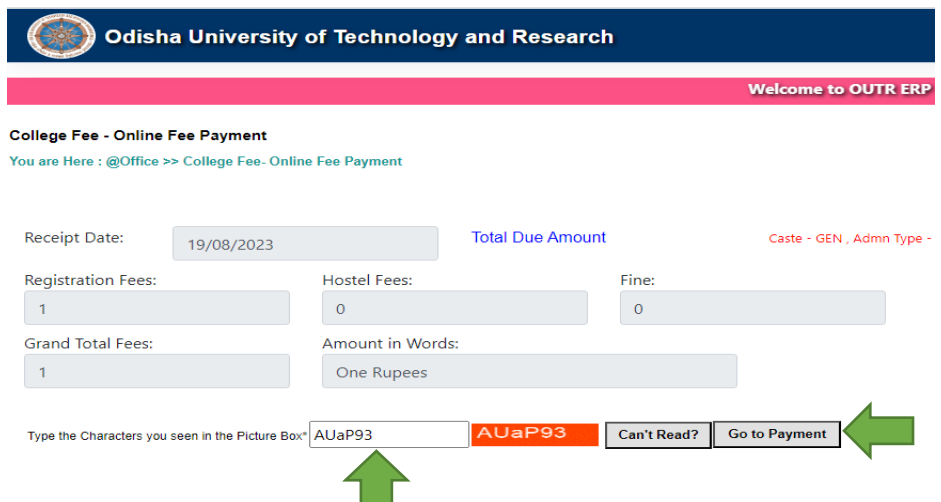

26. After click on " Go to Payment" button the web page will redirected to bank payment page as given below. You can pay through Credit card, Debit Card and also Net Banking. Fill-up the bank details and click on "Make Payment" button

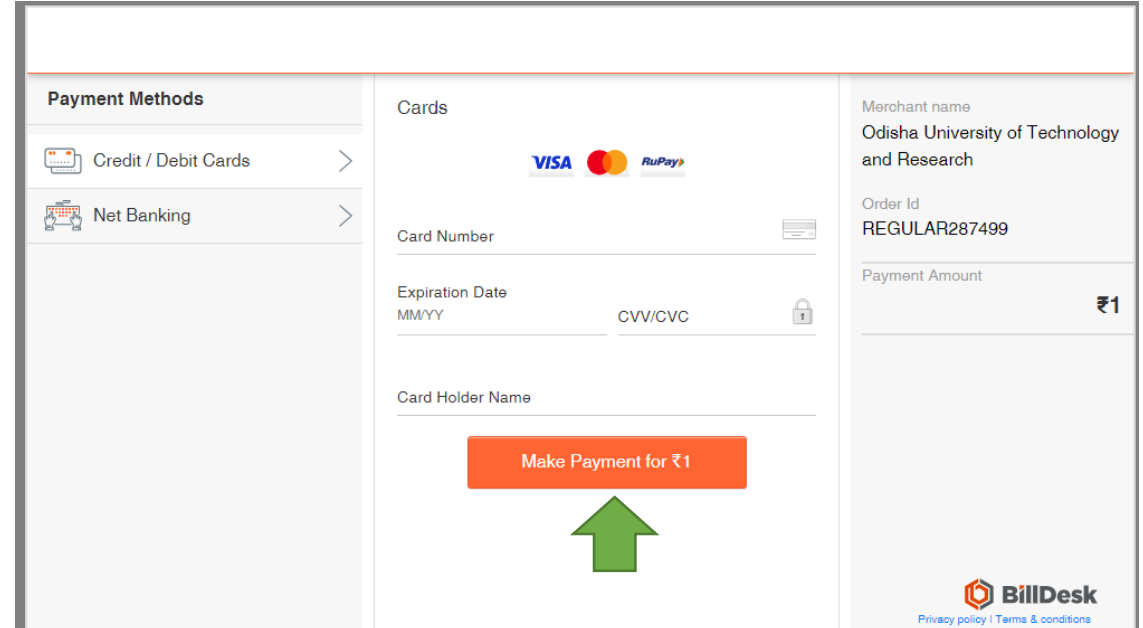

27. After click on "Make Payment" button the web page will redirected to OTP page as per your BANK. "Enter OTP" at OTP box and click on "SUBMIT" button.

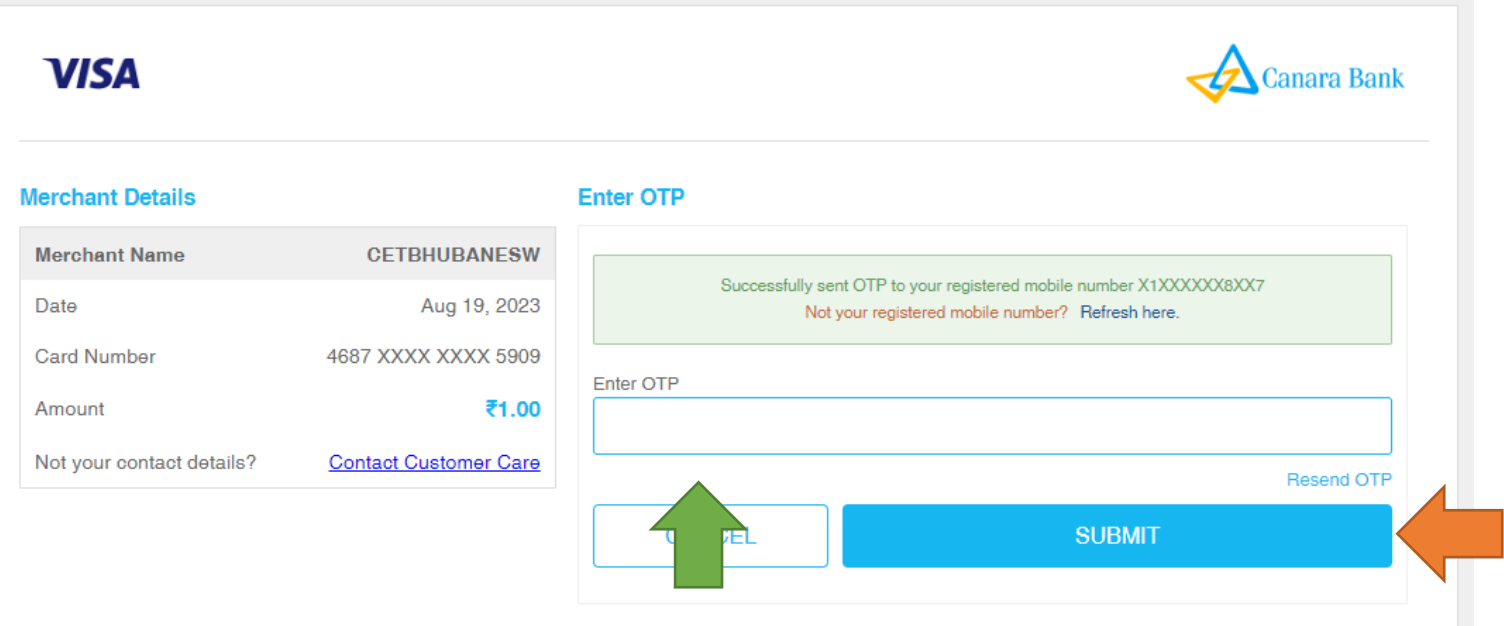

28. After click on "SUBMIT" button in few seconds, the page is like as given below if your payment is successful. Click on "View Receipt" to download the receipt.

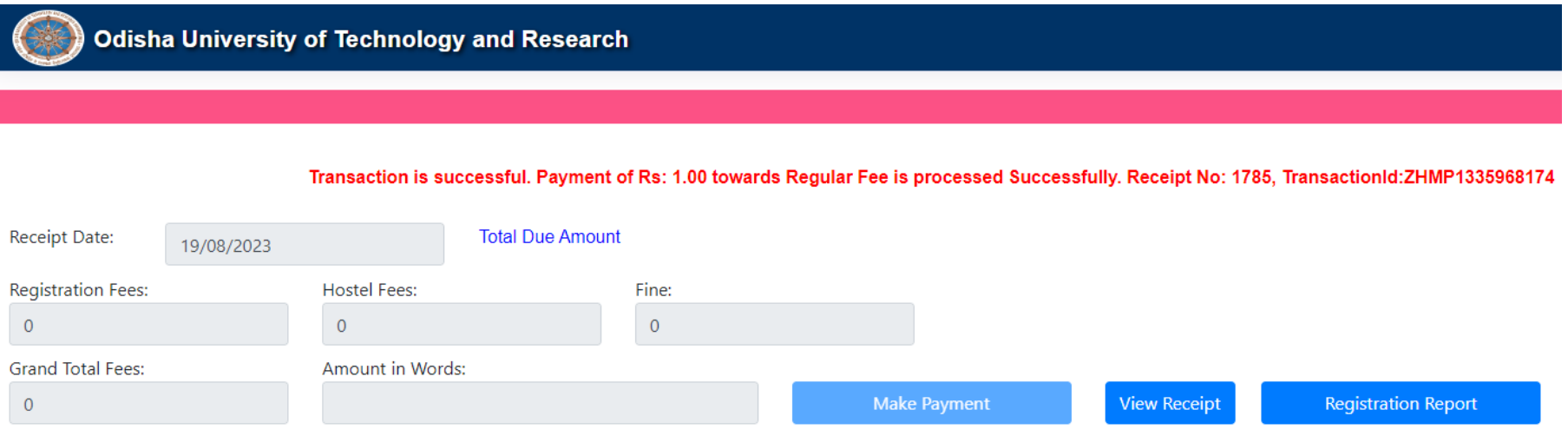

29. The fee receipt can download from home page, for that click on "Office" and then click on "University Fee Receipt Generation" button as given below.

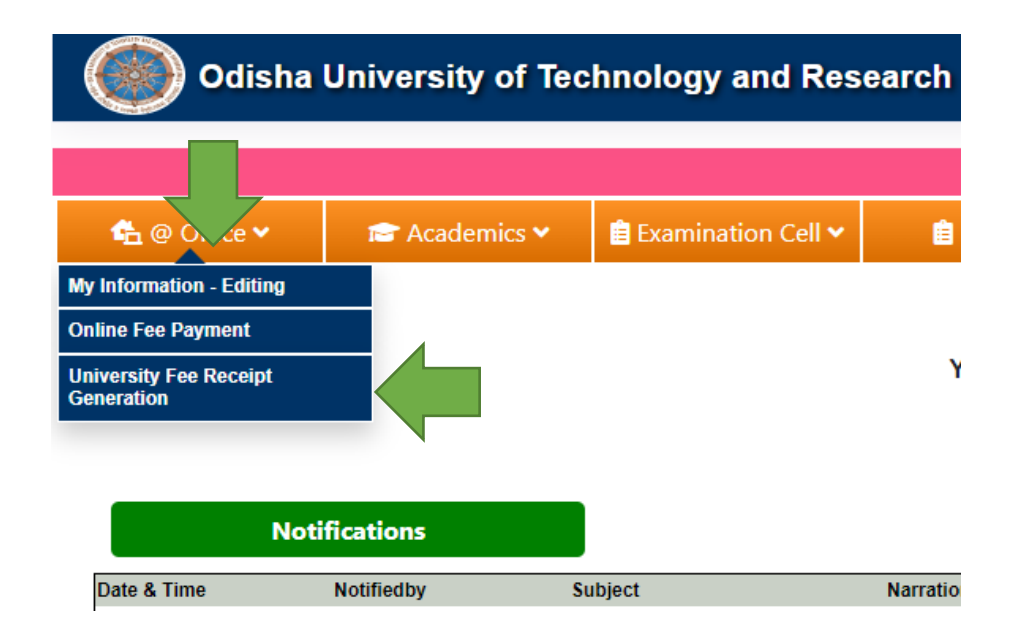

30. After click on "University Fee Receipt Generation", button click on "Show" button as given below to download the receipt.

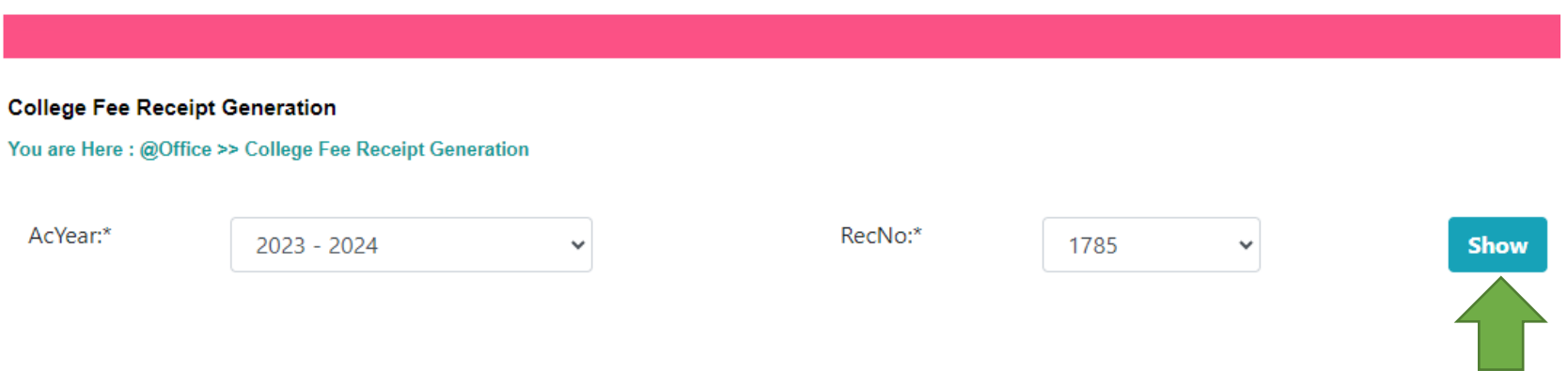

31. Now the payment part also successfully completed receipt sample as given below. Take a print out of this copy and bring with you on reporting date at OUTR.

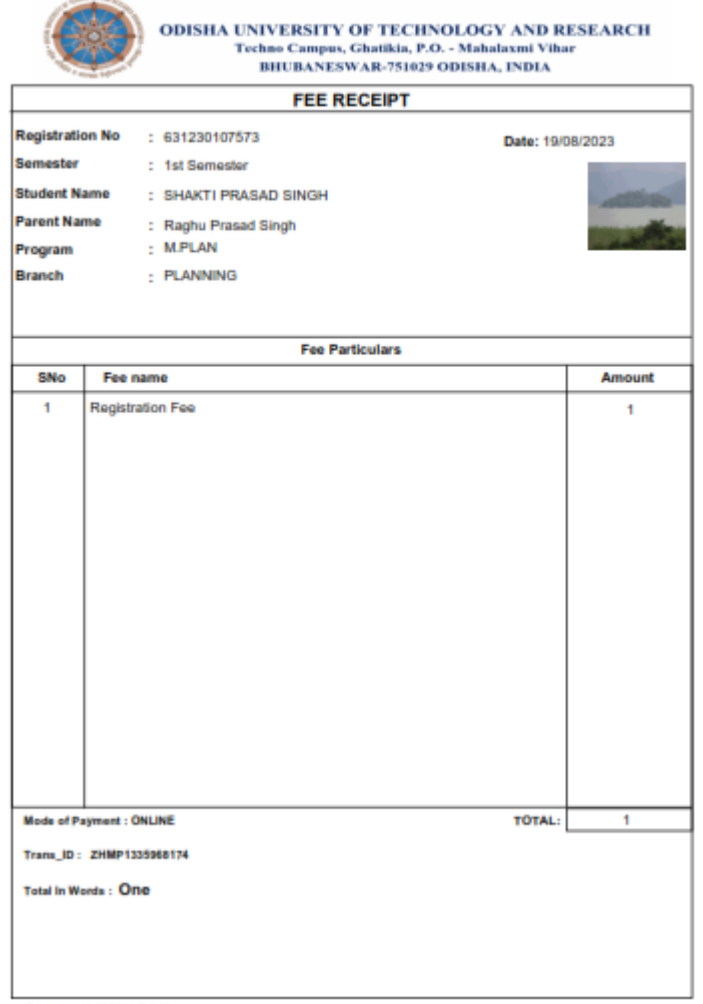

Printed on 19/08/2023 @ 2:08 pr

## NOW YOU ARE REDAY TO REPORT AT OUTR ON DUE DATE AND TIME AS PER THE NOTICE \*\*\*\*THANKING YOU \*\*\*\*